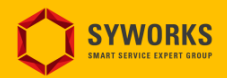

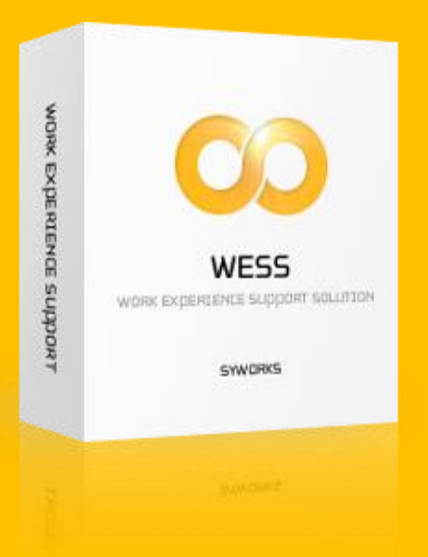

# 온라인 현장실습 업무지원시스템 WESS 2.0 사용자 지침서

(3.학생)

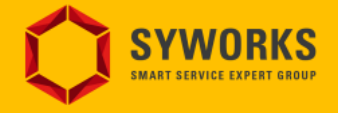

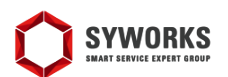

#### 신청관리 > 이력서등록

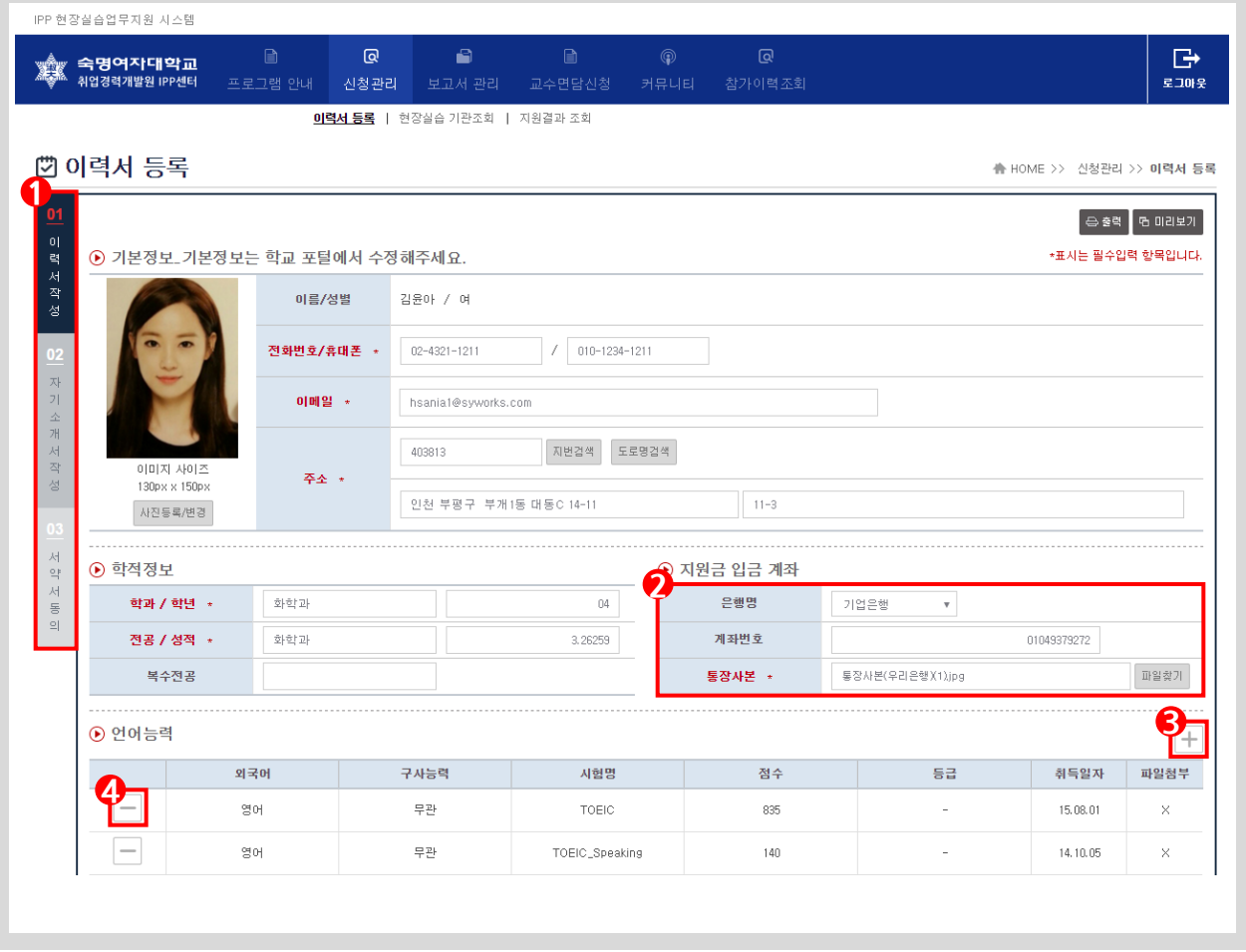

이력서 등록 화면 입니다. 이력서를 작성할 수 있습니다.

- 1. 해당 목록 중 빨간색(\*)으로 표시된 부분은 필수로 입력해야 합니다.
- 2. ① 신청관리 > 이력서등록 메뉴의 하위메뉴입니다. 왼쪽 탭의 각 메뉴들을 클릭하면 해당 페이지로 이 동합니다.
- 3. ② 지원금 입금 계좌에 제출할 본인의 은행 계좌정보를 입력합니다. 통장 사본은 별도로 스캔하여 첨부 파일로 등록합니다.
- 4. ③ + 메뉴는 각 항목별로 새로운 입력 자료를 추가하고자 할 경우 클릭하여 사용합니다. ③ + 메뉴 선택 시 각 항목에 해당하는 팝업창이 화면에 나타납니다. 해당 팝업에 데이터를 입력한 후 저장하면 항목에 새로 저장한 데이터가 추가됩니다.
- 5. ④ 메뉴는 각 항목별로 입력된 자료를 삭제하고자 할 경우 클릭하여 사용합니다.

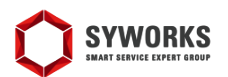

#### 신청관리 > 이력서등록 > 자기소개서작성

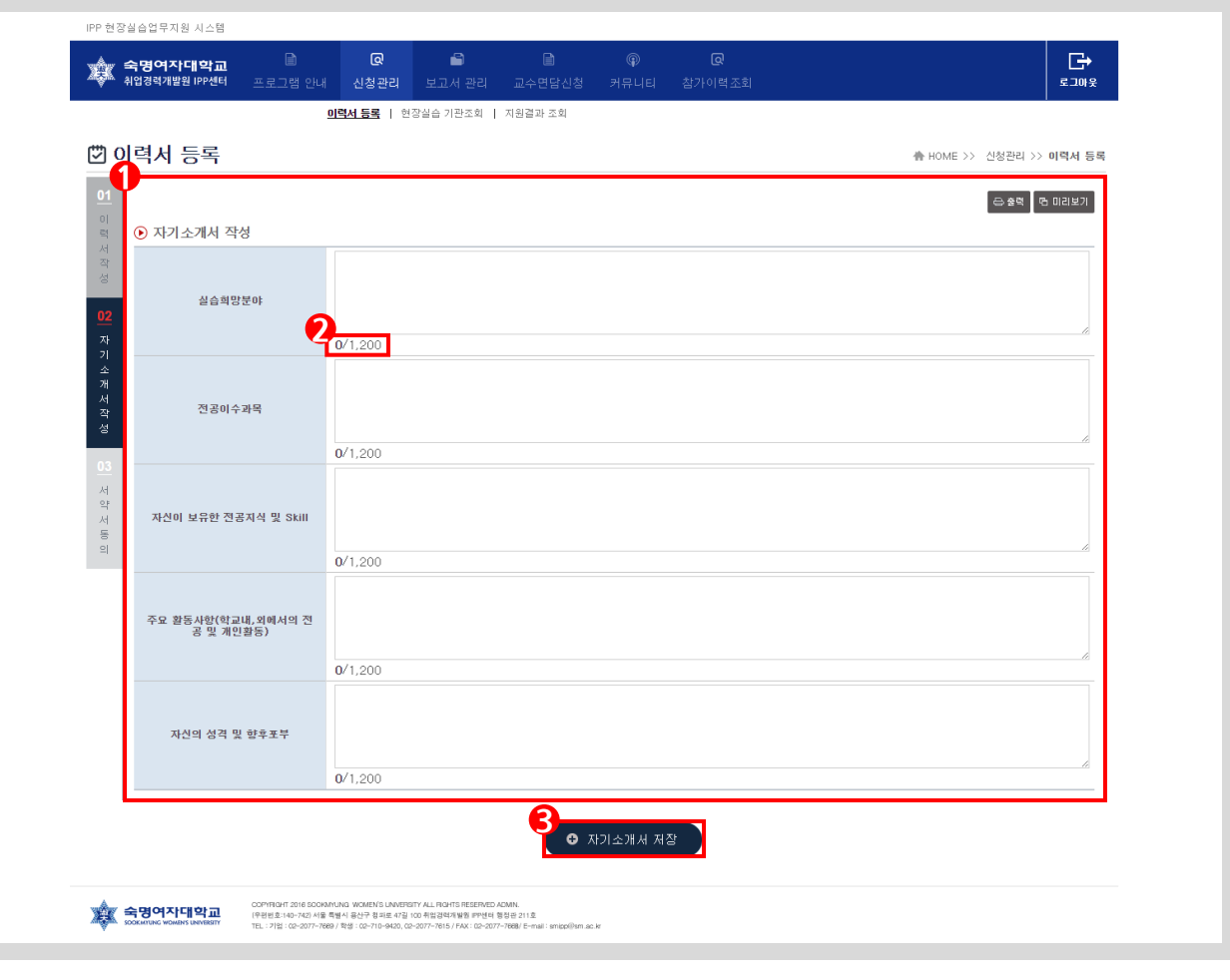

#### 자기소개서 작성 화면 입니다.

- 1. ① 학생의 자기소개서를 작성합니다. 지원동기, 전공 및 기술 능력/관심분야, 교내외 활동 및 경력, 성격 및 장단점 등의 내용을 입력합니다.
- 2. ② 앞의 숫자는 현재 작성한 글자수이며 뒤의 숫자는 작성 가능한 최대 글자수를 의미합니다.
- 3. ③ 자기소개서 저장 버튼을 클릭하면 작성한 자기소개서 데이터를 저장 할 수 있습니다.

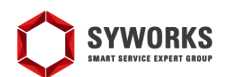

### 신청관리 > 이력서등록 > 서약서동의

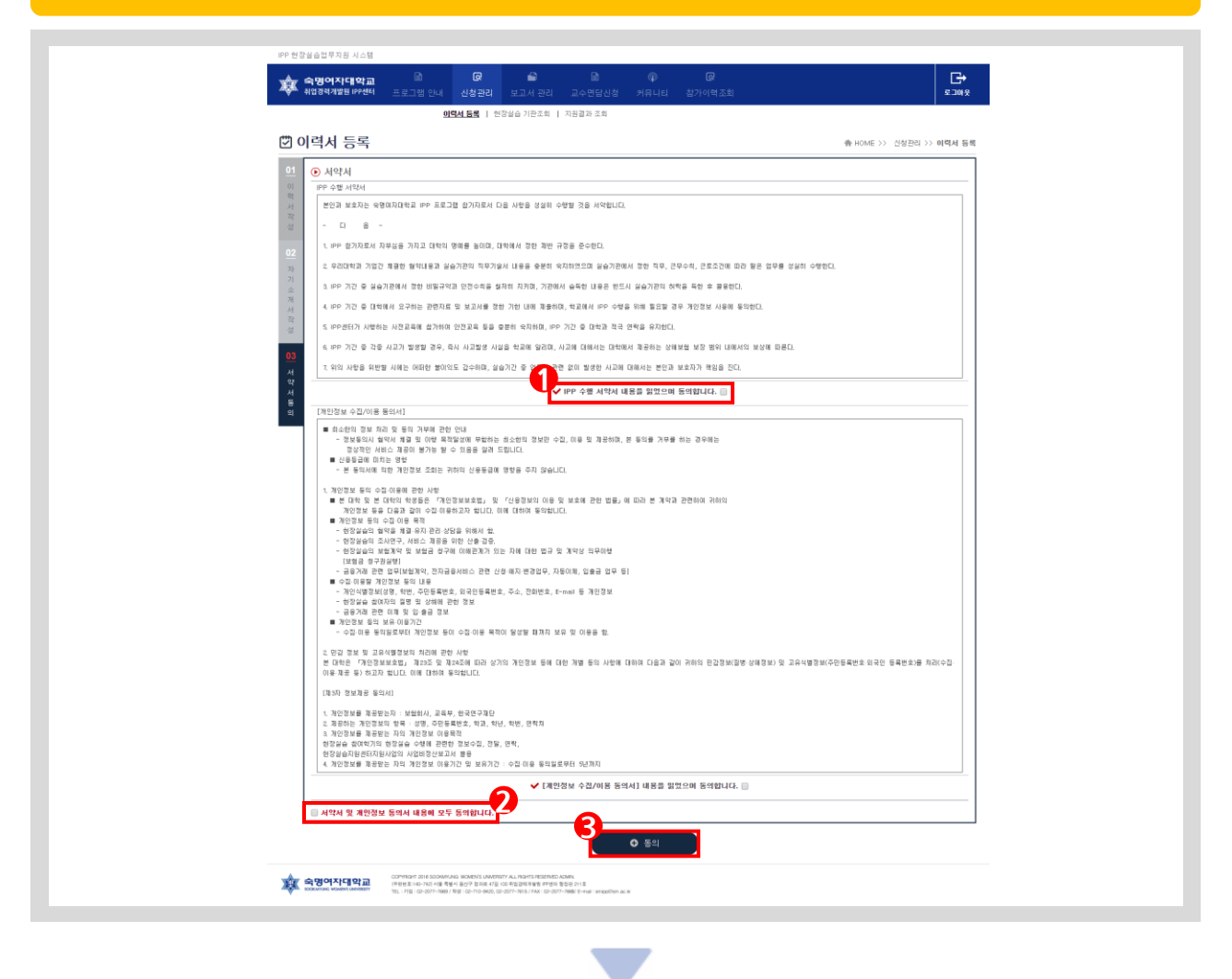

서약서 확인 화면 입니다. 등록된 서약서를 확인 할 수 있습니다. 서약서 내용을 확인하여 반드시 준수하시 기 바랍니다.

- 1. ① 해당 서약서의 내용을 확인하였으며 동의할 수 있다면 해당 체크박스를 클릭해주십시오. 체크를 하 지 않을 경우 이력서 등록이 완료되지 않습니다.
- 2. ② 모든 서약서의 내용을 확인하였으며 모든 서약서에 동의할 수 있다면 해당 체크박스를 클릭해주십시 오.
- 3. ③ 동의 버튼은 서약서의 동의 내용을 저장 할 수 있습니다.

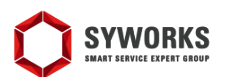

#### 신청관리 > 현장실습기관조회

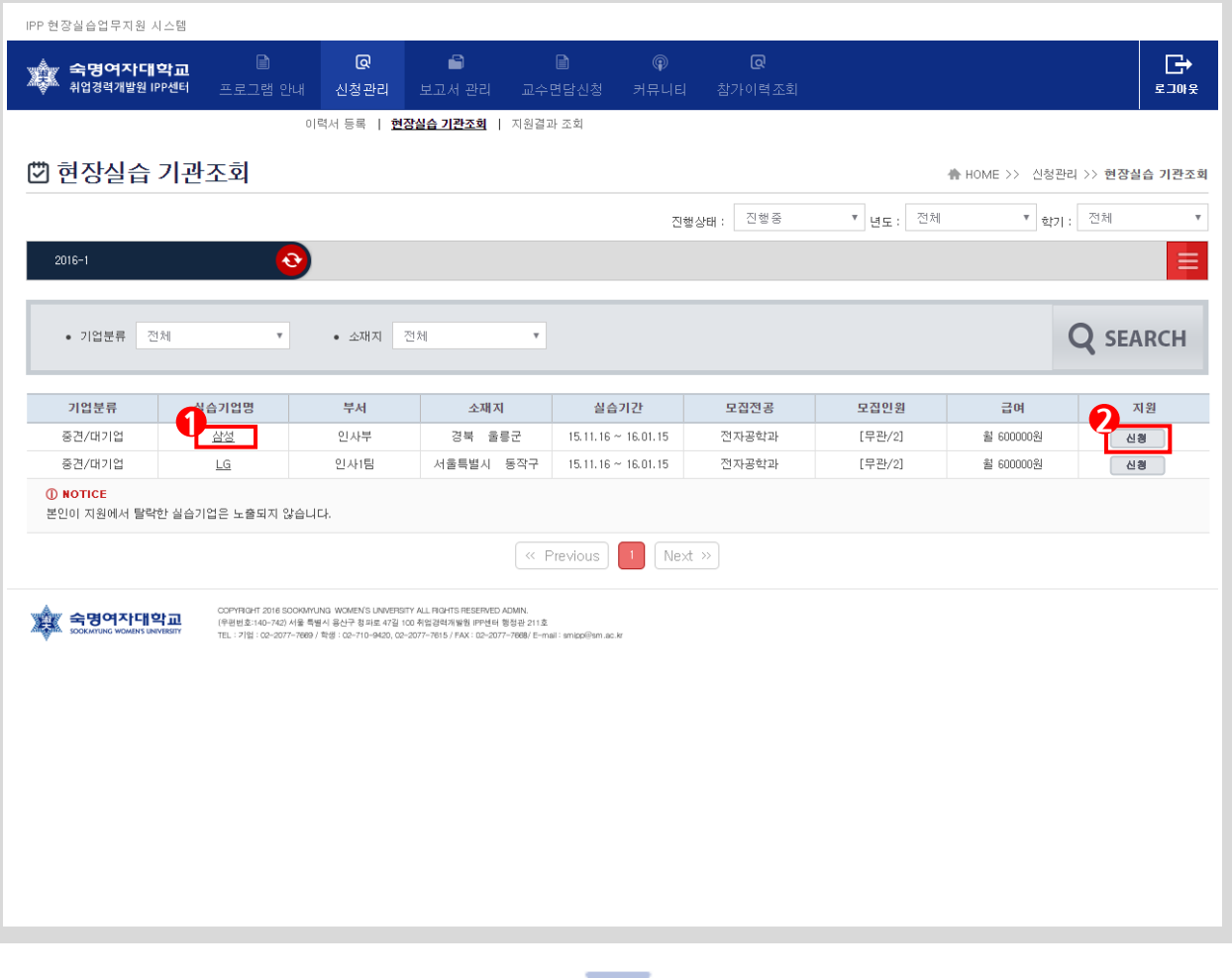

현장실습 기관조회 화면 입니다. 현장실습 기관을 조회 할 수 있습니다. 기관분류와 소재지를 기준으로 검 색할 수 있습니다.

- 1. ① 실습기업명을 클릭하여 팝업을 통해 실습기업의 상세정보를 확인 할 수 있습니다. 상세정보를 확인 한 후 지원여부를 선택할 수 있습니다.
- 2. ② 해당 실습기관에 지원하고자 하는 경우 [신청] 버튼을 클릭하십시오.
- 3. 지원 신청 후 담당 교수님의 학생 기업 매칭이 완료 되어야만 최종 지원이 됩니다.

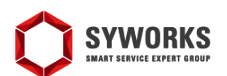

#### 신청관리 > 지원결과조회

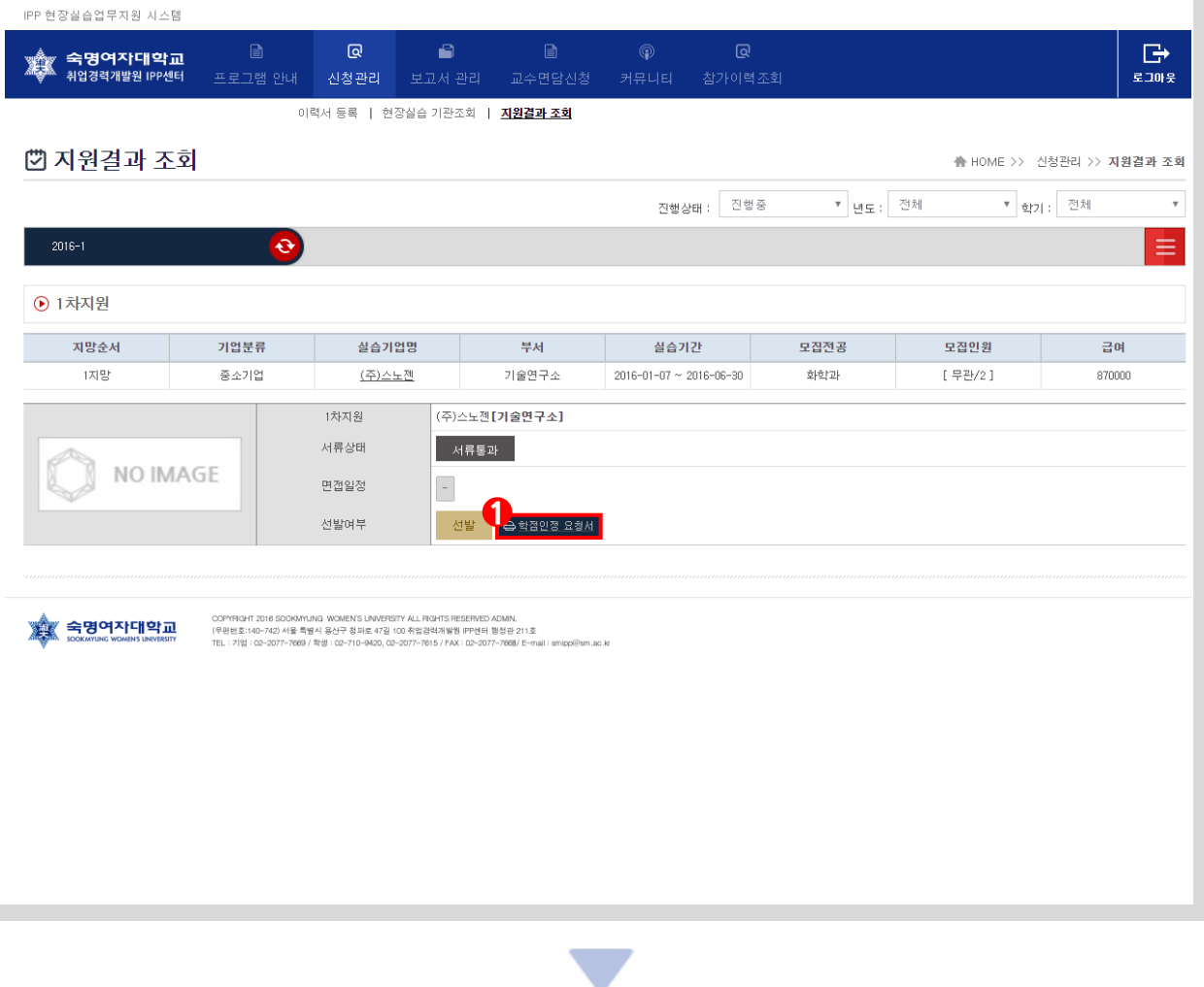

지원결과 조회 화면 입니다. 학생 기업 매칭이 완료된 상태일 때 지원결과에 대한 현황을 확인할 수 있습니 다. 지원상태, 서류상태, 선발여부, 신청기업정보 등의 내용을 확인 하 수 있습니다.

1. ① [학점인정 요청서] 버튼을 선택하여 학점인증 요청서를 확인 할 수 있습니다.

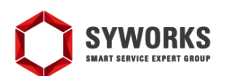

#### 보고서관리 > 직무수행계획서

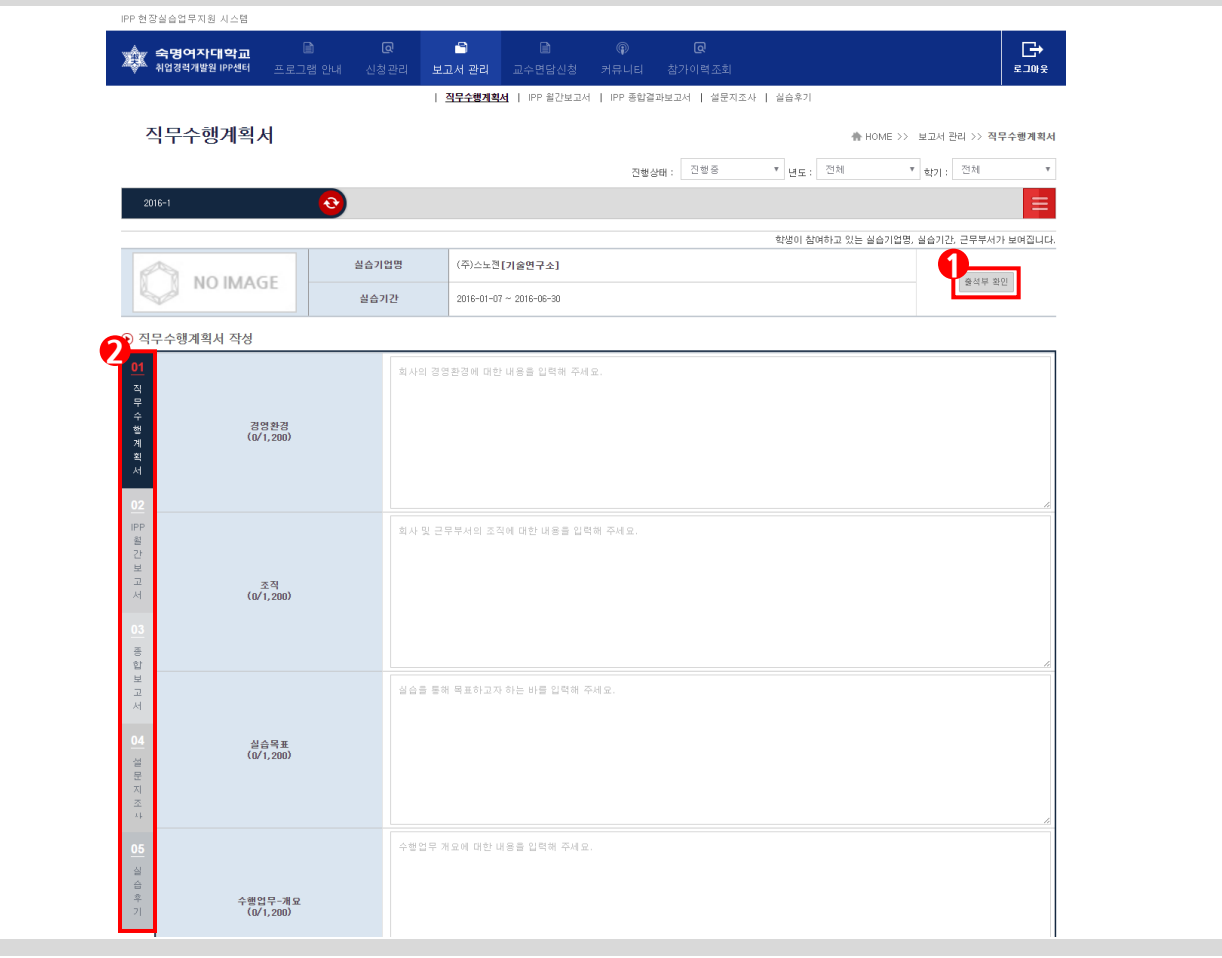

직무수행계획서를 작성 할 수 있는 화면입니다. 해당항목의 내용을 제한 글자수 내에서 입력합니다.

- 1. 직무수행계획서는 첫 출근 후 일주일 내에 입력해야 합니다.
- 2. ① [출석부 확인] 버튼을 클릭하면 실습기관에서 평가한 출석부를 확인 할 수 있습니다.
- 3. ② 보고서 관리 메뉴의 하위메뉴입니다. 왼쪽 탭의 각 메뉴들을 클릭하면 해당 페이지로 이동합니다.

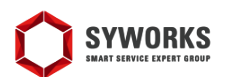

#### 보고서관리 > IPP월간보고서

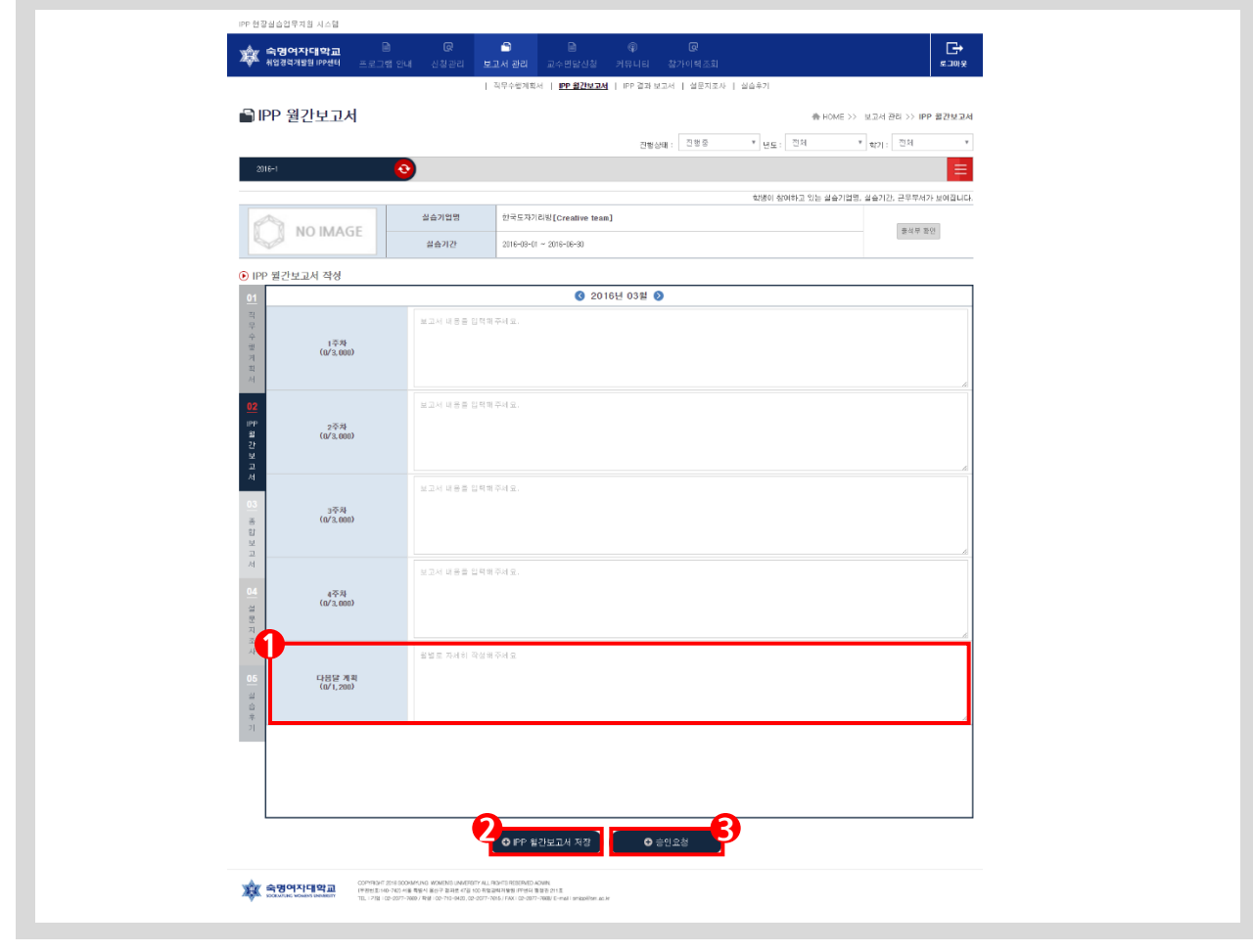

IPP월간보고서를 작성 할 수 있는 화면입니다. 각 월별 주간보고서를 작성할 수 있습니다.

- 1. ① 실습기간 동안 다음달의 계획을 입력합니다.
- 2. 작성한 월간보고서를 저장하기 위해서는 ② IPP 월간보고서 저장 버튼을 클릭하면 됩니다.
- 3. 작성한 월간 보고서는 매월 승인을 받아야 합니다. 승인 받기 위해서 ③ 승인요청 버튼을 클릭하면 승인 요청을 할 수 있습니다.

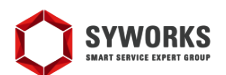

보고서관리 > 종합보고서

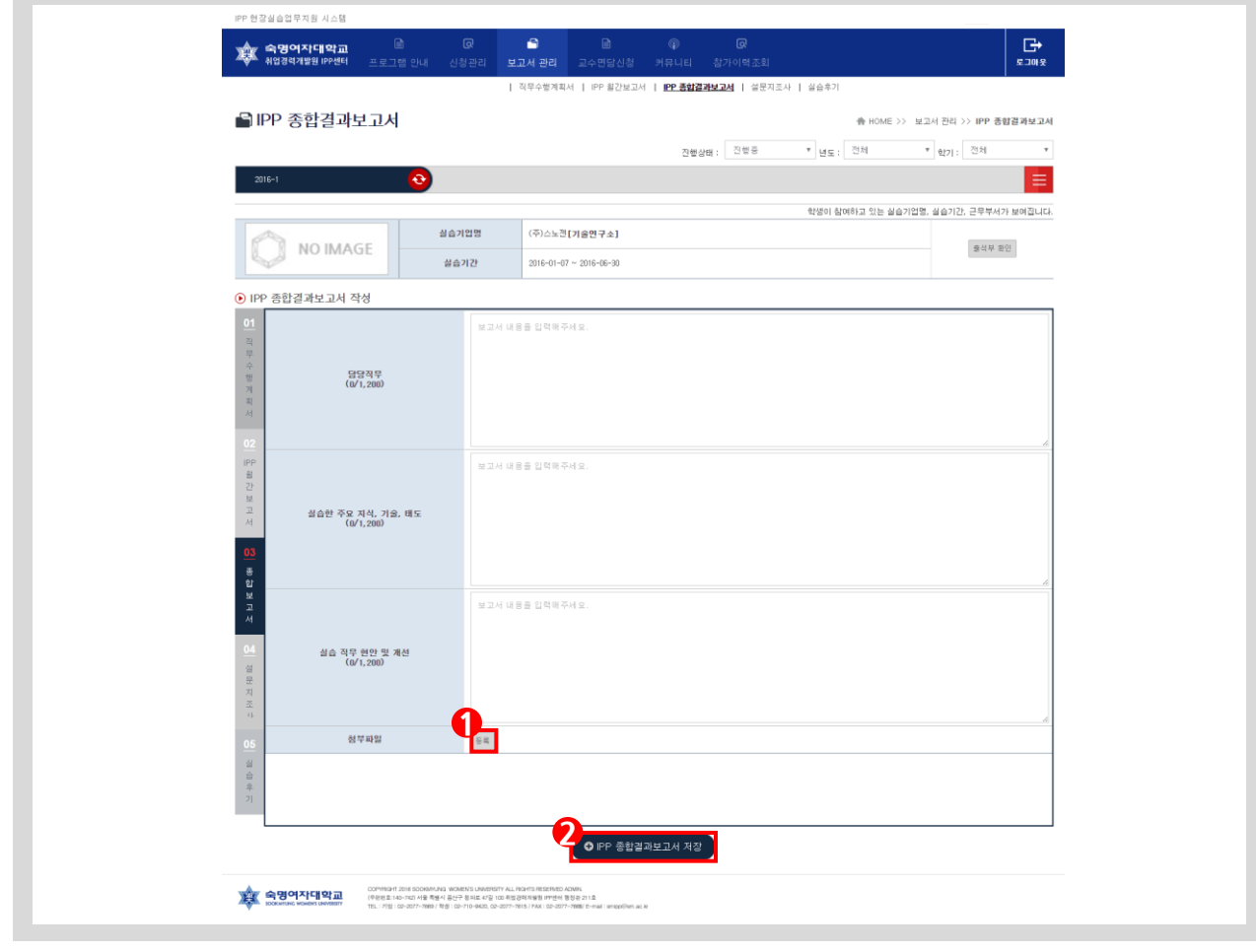

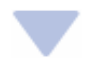

종합보고서를 할 수 있는 화면입니다. 해당항목의 내용을 제한 글자수 내에서 입력합니다.

- 1. IPP센터에서 추가로요청한 서류를 첨부파일의 ① 등록 버튼을 통해 등록할 수 있습니다.
- 2. 작성한 종합보고서를 ② IPP 종합결과보고서 저장 버튼을 클릭하여 저장할 수 있습니다.

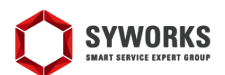

보고서관리 > 설문지조사

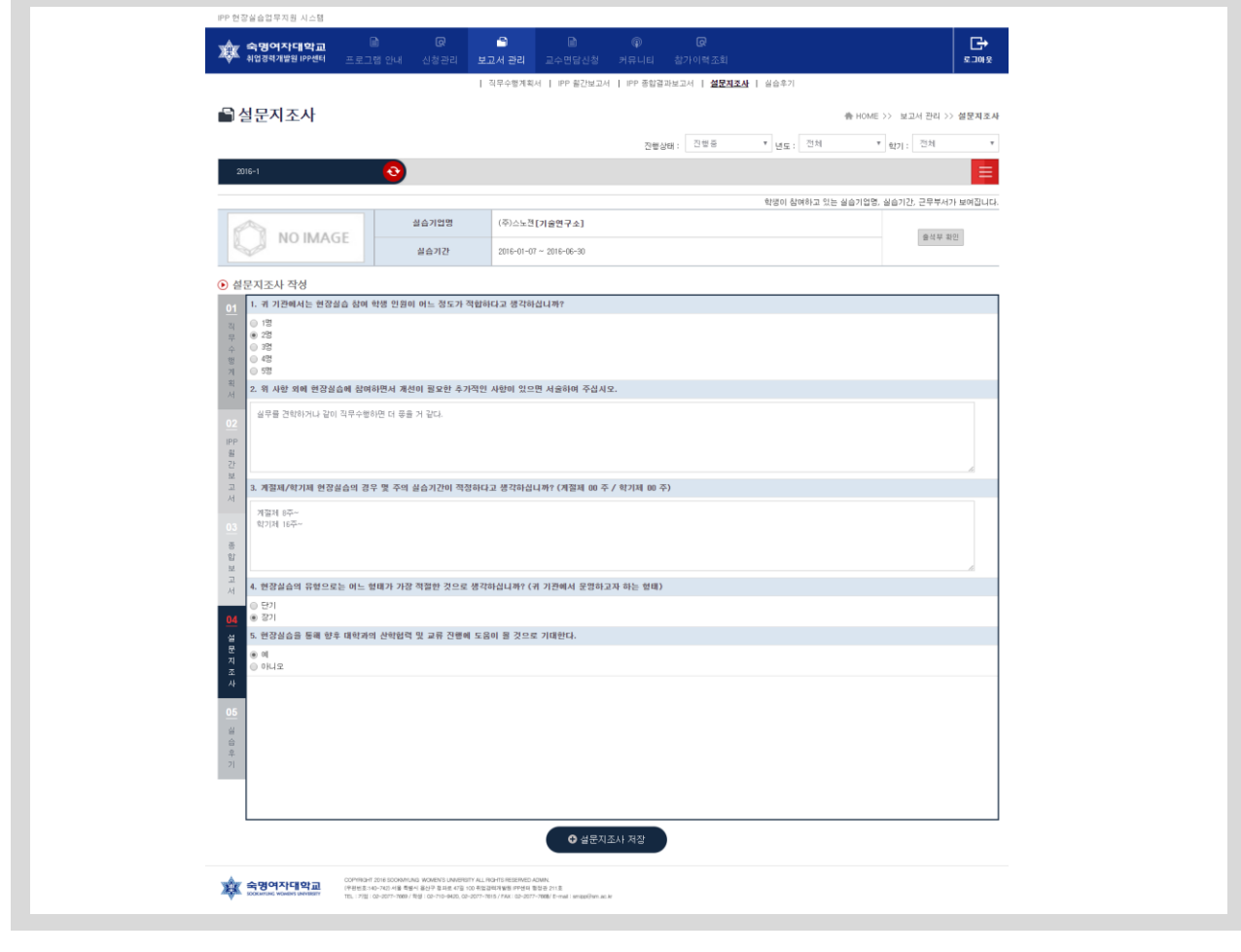

설문지조사 화면 입니다. 등록된 설문지 항목에 대하여 답을 입력합니다.

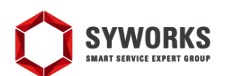

보고서관리 > 실습후기

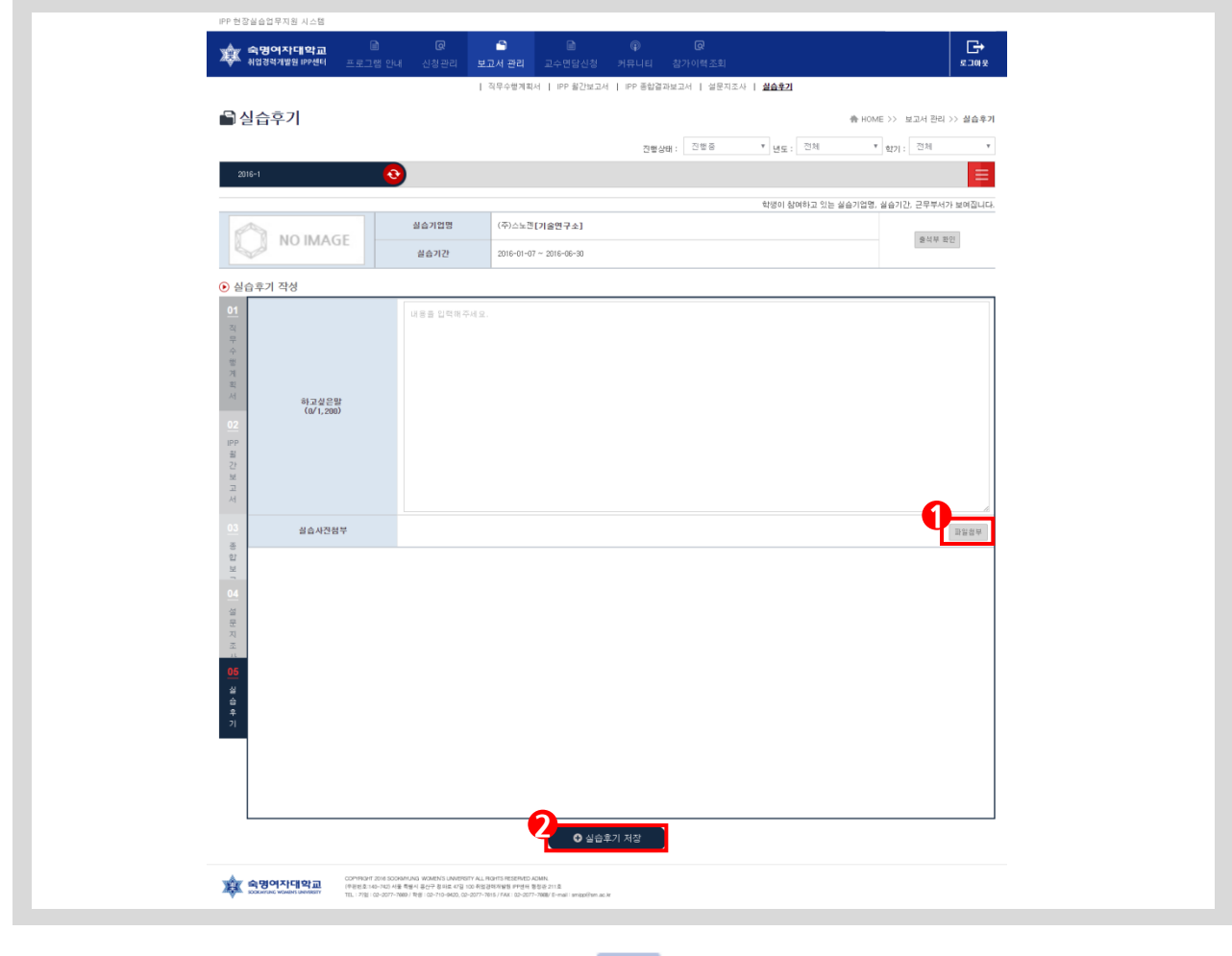

실습후기 입력 화면입니다. 저장된 실습후기는 커뮤니티의 실습후기에서 기업별로 확인할 수 있습니다.

- 1. 실습사진을 ① 파일첨부 버튼을 클릭하면 사진을 첨부할 수 있습니다. 실습사진의 경우 사진 개수의 제 한 없이 등록할 수 있습니다. 실습사진은 필수항목입니다.
- 2. ② 실습후기 저장 버튼으로 작성한 내용을 저장할 수 있습니다.

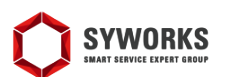

#### 교수면담신청

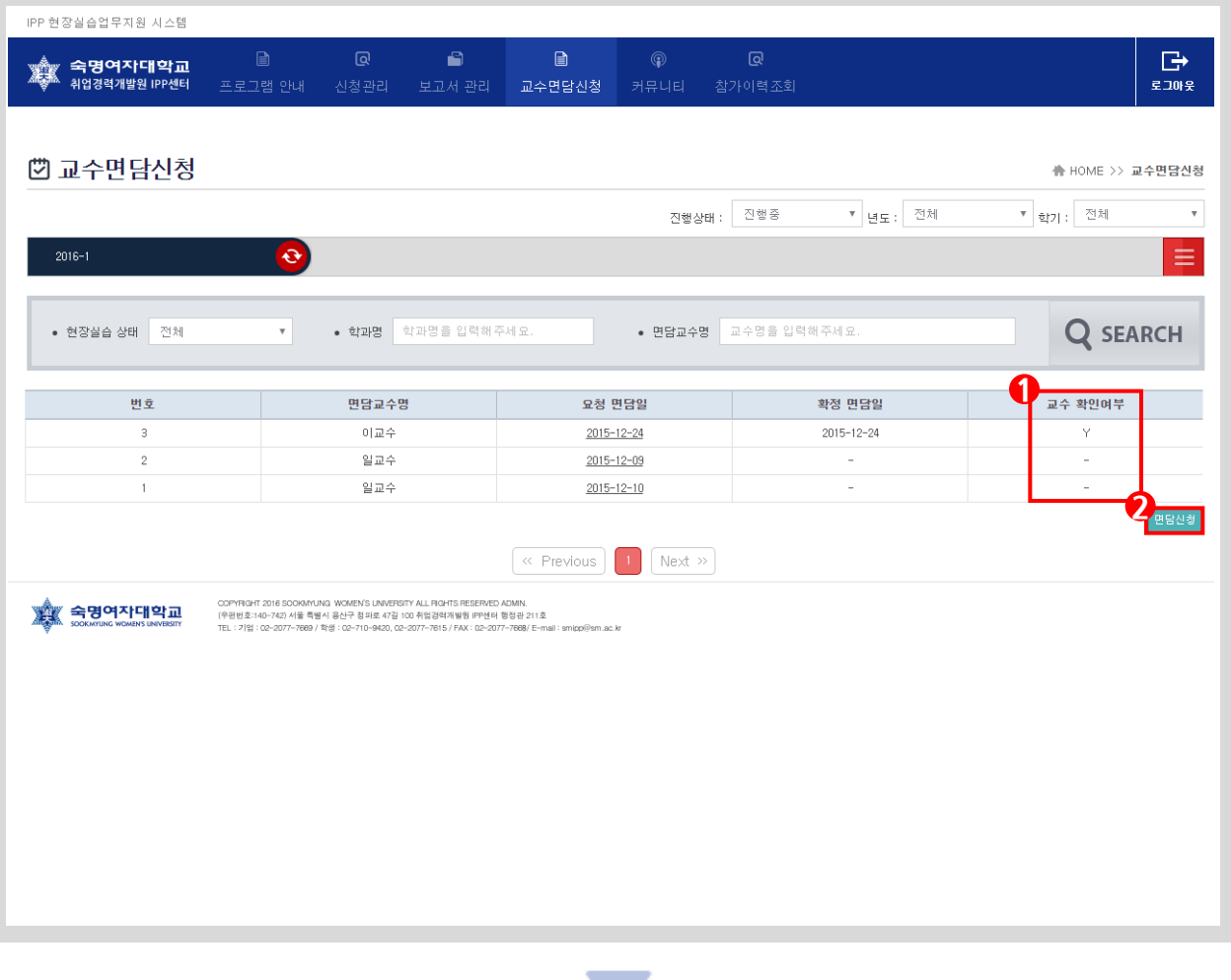

교수면담신청 화면 입니다. 해당학생의 면담신청 목록이 출력됩니다.

- 1. ① 교수가 면담신청을 확인할 경우 확인여부가 'Y'로 바뀝니다.
- 2. ② 면담신청 버튼을 클릭하면 면담신청 팝업이 나타납니다. 해당 팝업에 면담교수와 희망날짜 그리고 면담신청 이유를 작성하고 저장할 수 있습니다. 저장된 후엔 페이지 목록에 출력됩니다.

e.